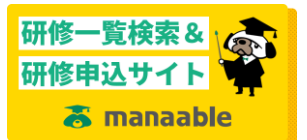

## <manaable からの zoom 参加手順>

※画像はパソコンによるものです。スマホの場合、画面レイアウトは異なりますが手順は同じです

①参加者のアカウントで manaable にログインする

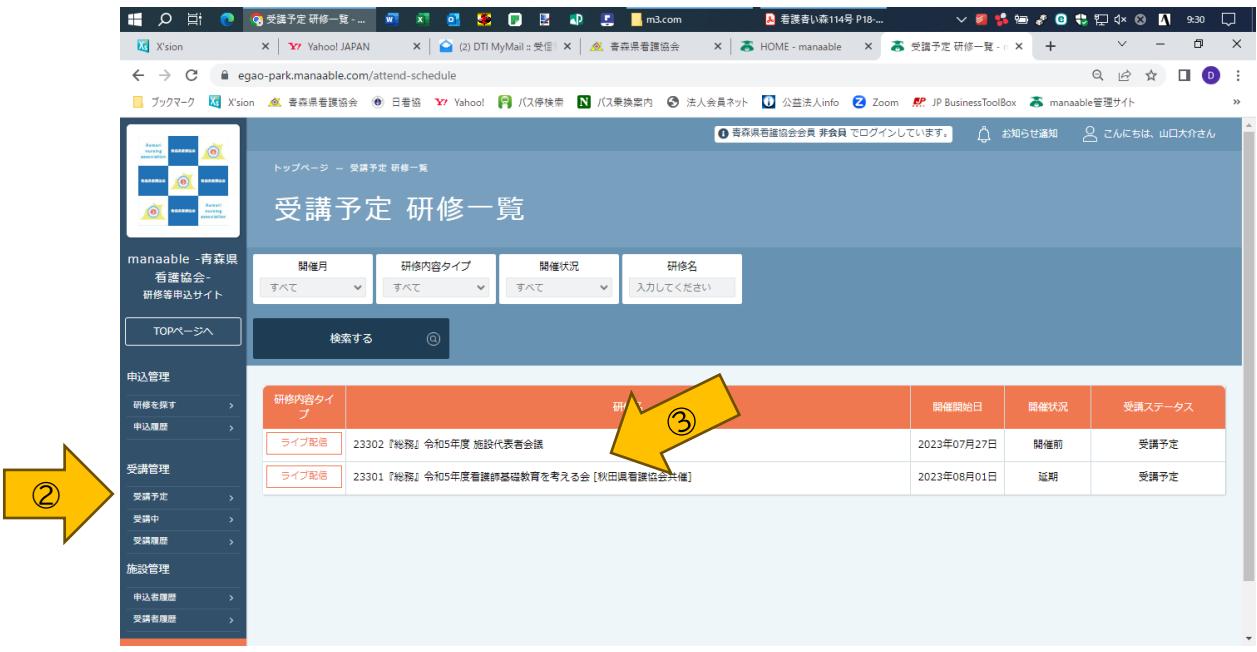

②「受講管理」の「受講予定」をクリック

③参加する研修名をクリック

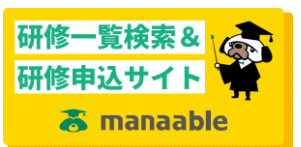

## <manaable からの zoom 参加手順>

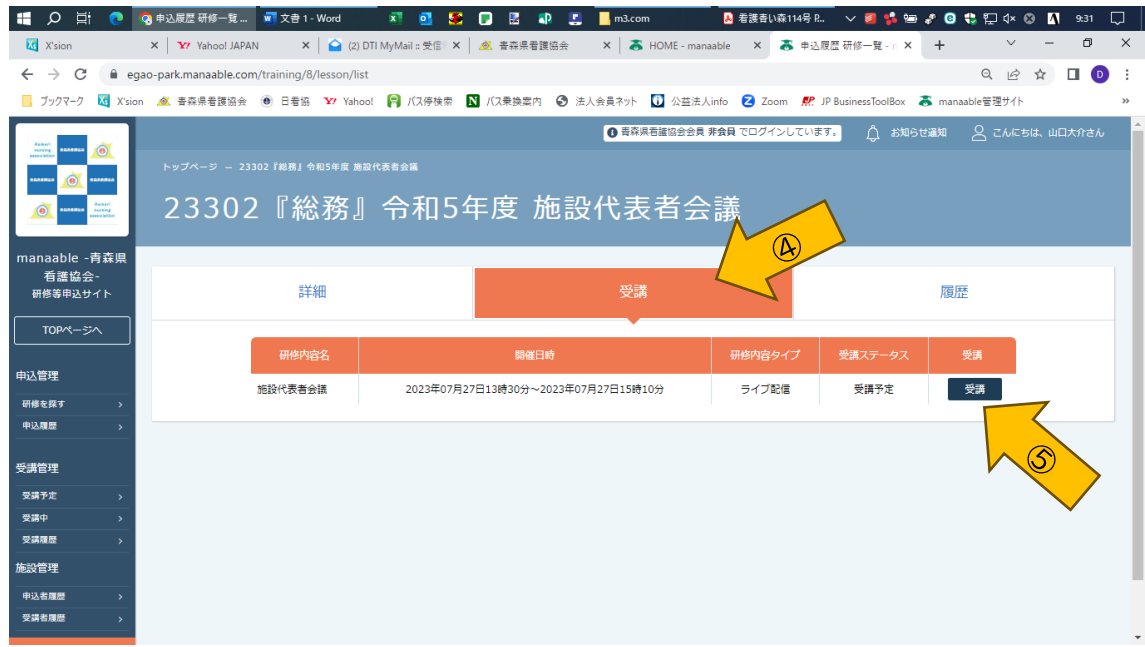

④「受講」タブをクリック

⑤受講ボタンをクリック

## <manaable からの zoom 参加手順>

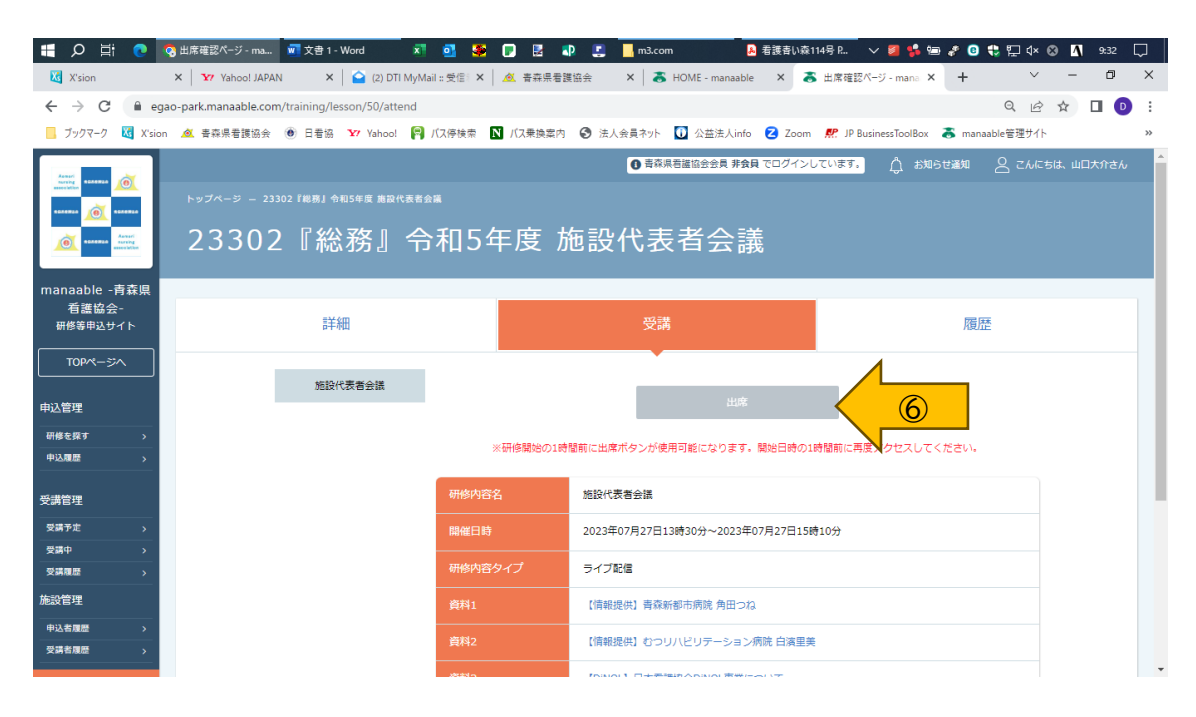

⑥出席ボタンをクリック(開始 1 時間前から押せるようになります)